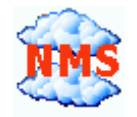

## **CloudView NMS. Using iPhone/iPad Web Application as CloudView GUI Client. Step-by-step guide.**

## **[www.cloudviewnms.com](http://www.cloudviewnms.com/)**

**We are currently working on user manuals to describe all the richness of CloudView GUI. There is a lot to describe. Currently it describes just enough to let you start with the above topic. Please install the latest copy of CloudView (or CloudView 30 days Trial which is the same package) to see the latest copy of this document.**

## WARRANTY

The software described in this document is subject to change without notice. The information in this document is subject to change without notice and should not be construed as a commitment by the seller. The seller reserves the right to revise this publication without obligation to provide notification of such revisions. While reasonable precautions have been taken, the seller assumes no responsibility for errors that may appear in this document. No part of this publication may be copied or reproduced in any form or by any means without prior written consent of the seller.

Copyright © 2014-2017 All rights reserved.

Important: if you configured HTTPS (secure HTTP) in the CloudView NMS Server "Web Server Configuration" window, you need also to generate self-signed certificate and import it into your iPhone/iPad device. The "Web Server Configuration" window is available both in local server GUI and remote GUI under "Main Menu- >Options" or "Main Menu->Internet Options".

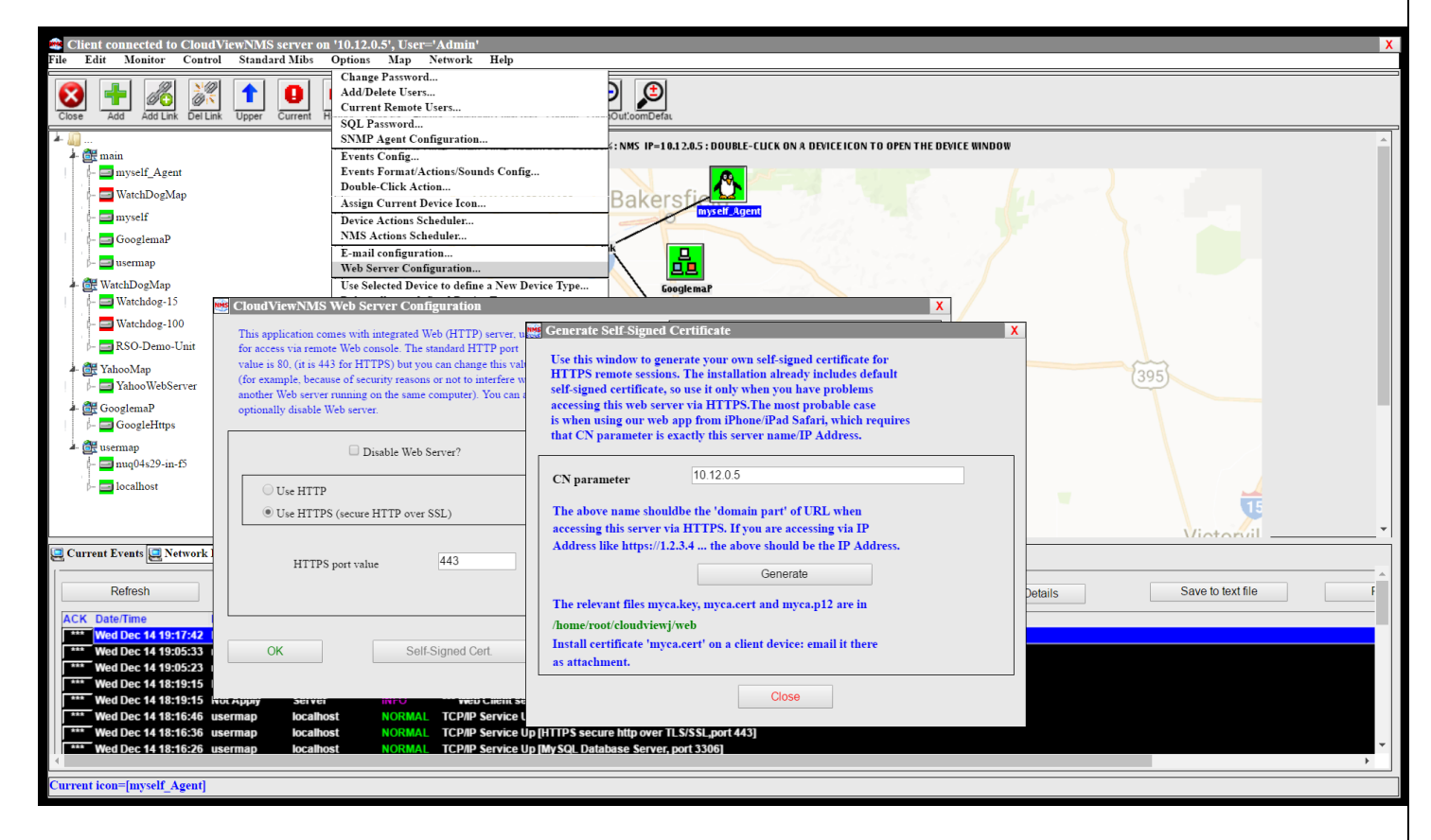

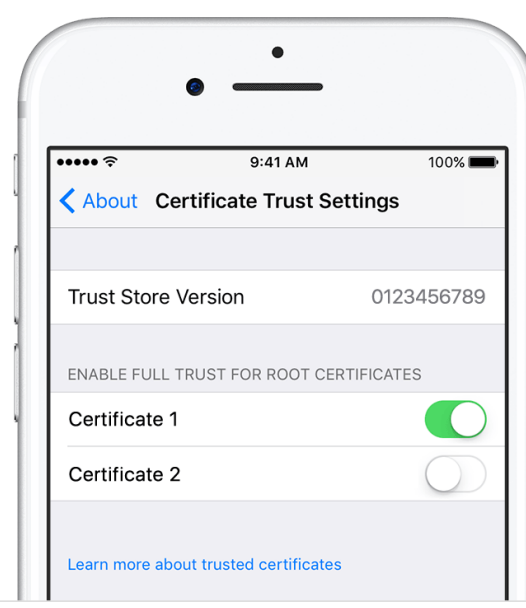

 After you done the above, to import the certificate simply e-mail the file myca.cert (found under <cloudviewroot>/web directory) to yourself as attachment. Open the e-mail in your iPhone/iPad and tap the attachment. You will be suggested to install the certificate and make it trusted, so please do so. Making the self-signed certificate **trusted** in IOS higher than 10.3.x requires additional action. On your iPhone/iPad go to Settings->General->About->Certificate Trust Settings and set the certificate you just installed to be trusted.

If you do not perform the above procedure, you will still be able to connect but the Web GUI dialogs will work slowly and timeout frequently, some of the dialogs will not work. So it is strongly recommended to do the above, if you are using HTTPS.

Please note that if you are accessing CloudView NMS web GUI from outside of your corporate network, for example, like this: **https://cloudviewnms.mydomain.com:4430** The CN parameter should be cloudviewnms.mydomain.com

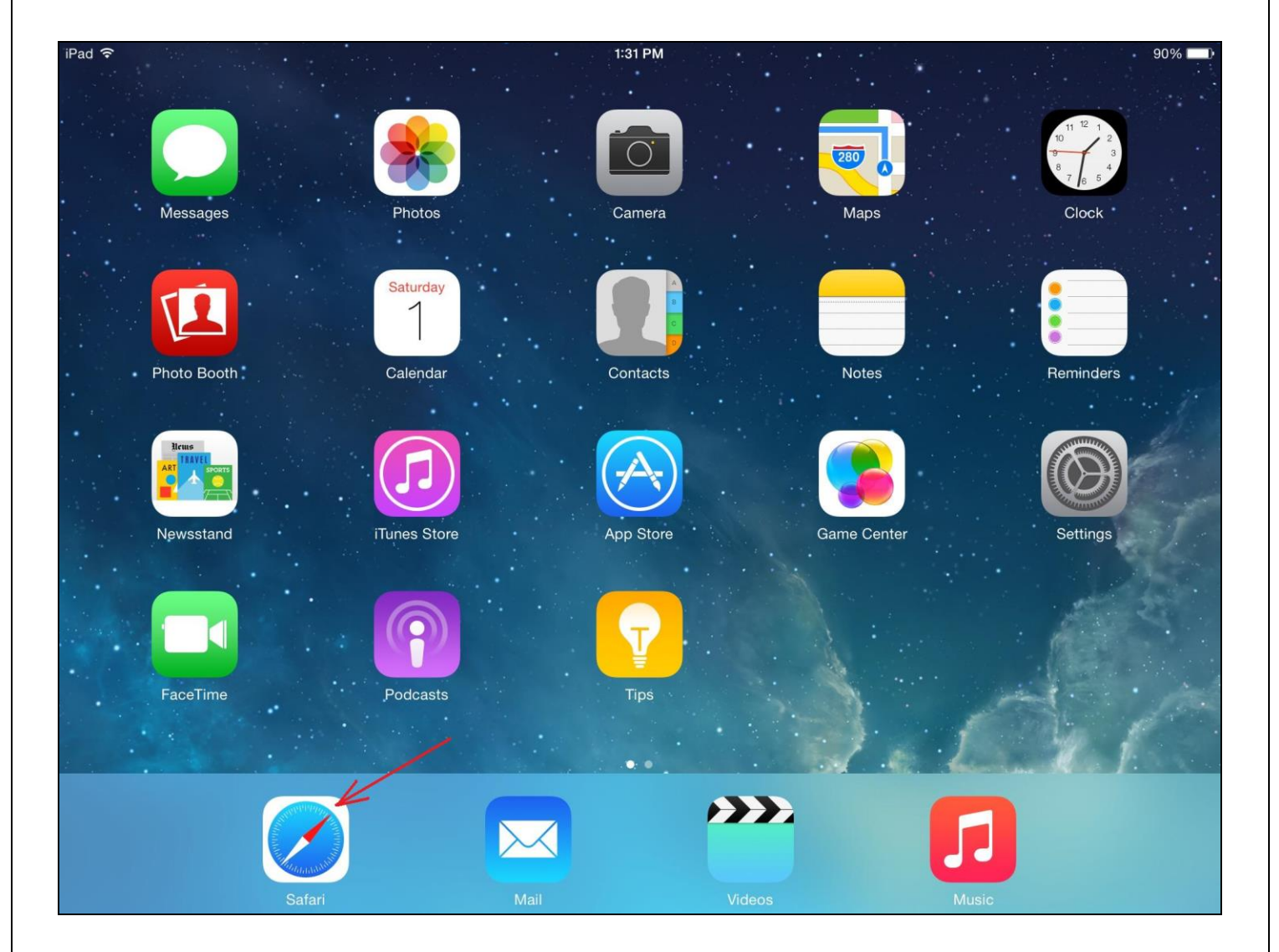

1. Locate "Safari" App icon and tap it to start Safari Web Browser.

2. In the URL Address Bar, enter http://<ipaddressofserver> to connect to the CloudView NMS server. Depending on how you configured Web Server in the "Internet Options->Web Server Configuration" dialog from main menu on CloudView Local Server GUI, you may need to enter something like below:

- 2.1. [http://192.168.1.7](http://192.168.1.7/) Web Server is running on 192.168.1 7, http, port 80, (default)
- 2.2. [http://192.168.1.7:8080](http://192.168.1.7:8080/) Web Server is running on 192.168.1 7, http, port 8080,
- 2.3. [https://192.168.1.7](https://192.168.1.7/)  Web Server is running on 192.168.1 7, https (secure), port 443,

2.4. [https://192.168.1.7:](https://192.168.1.7/)1234 - Web Server is running on 192.168.1 7, https (secure), port 1234 You can also use full qualified domain name like [www.myserver.com](http://www.myserver.com/) instead of IP Address. 3. After you connected, you will see something like below.

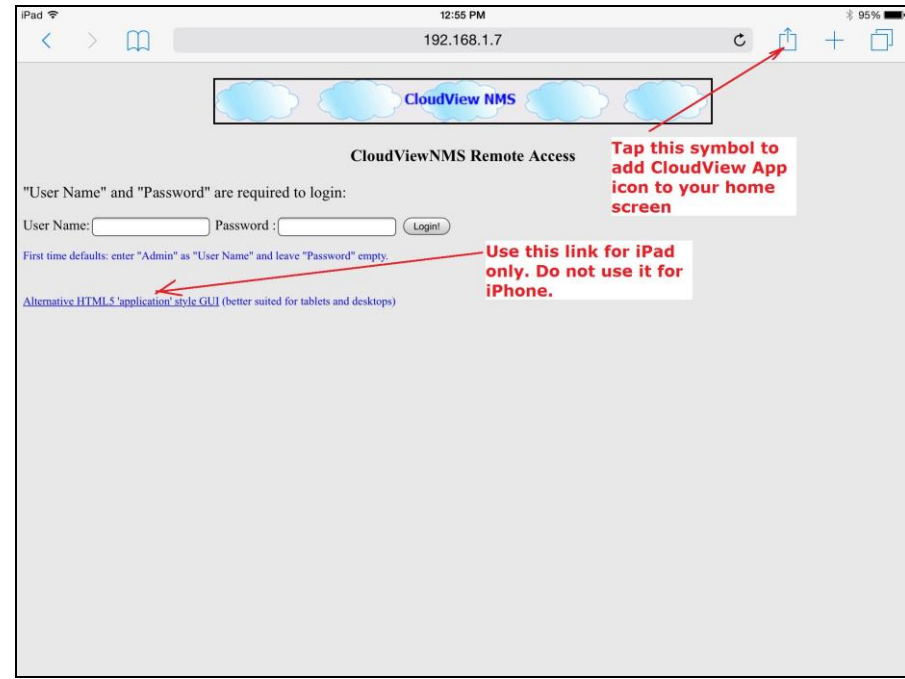

In the above screen: for iPhone, tap the symbol indicated in the screenshot to add CloudView Web App icon to your home screen. For iPad, tap the "Alternative HTML5 'application style' GUI" hyperlink and you will see something like below.

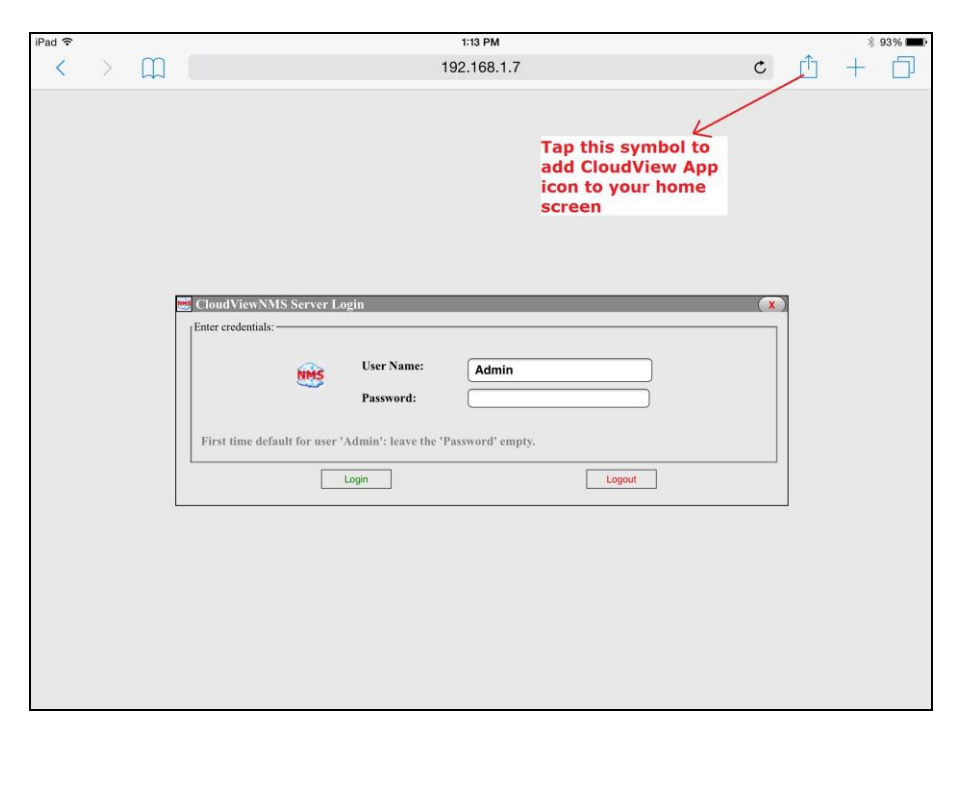

For iPad, tap the symbol indicated in the screenshot above to add CloudView Web App icon .

## 4. So, for iPhone, you see:

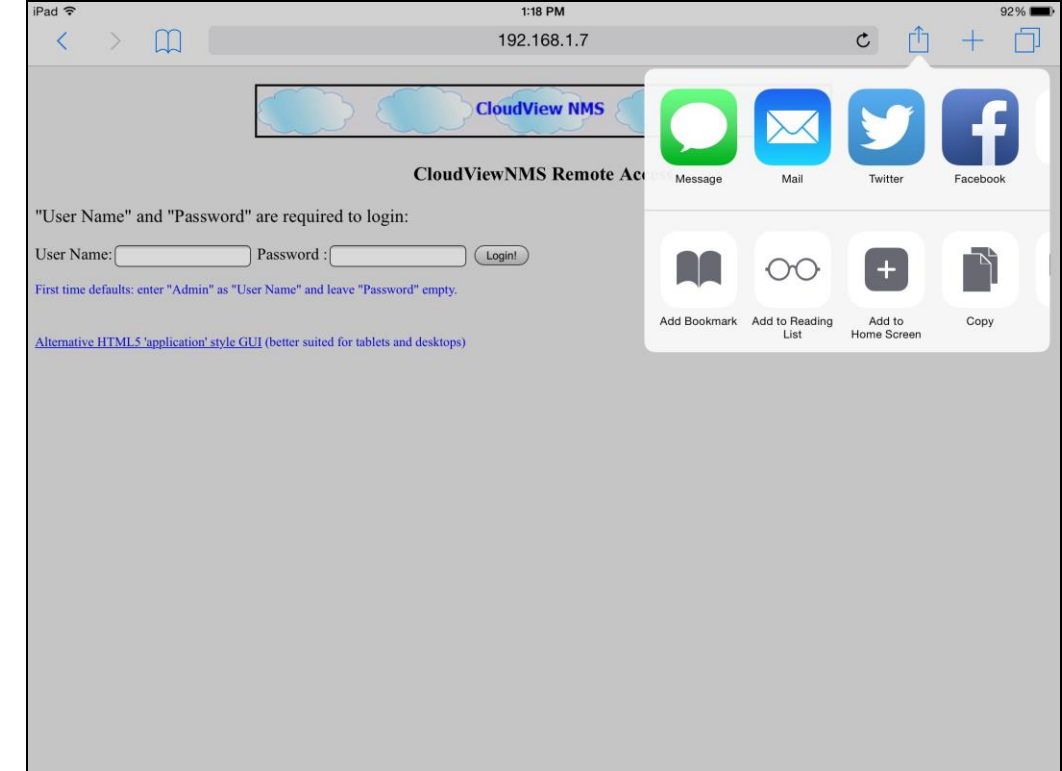

For iPad, you see:

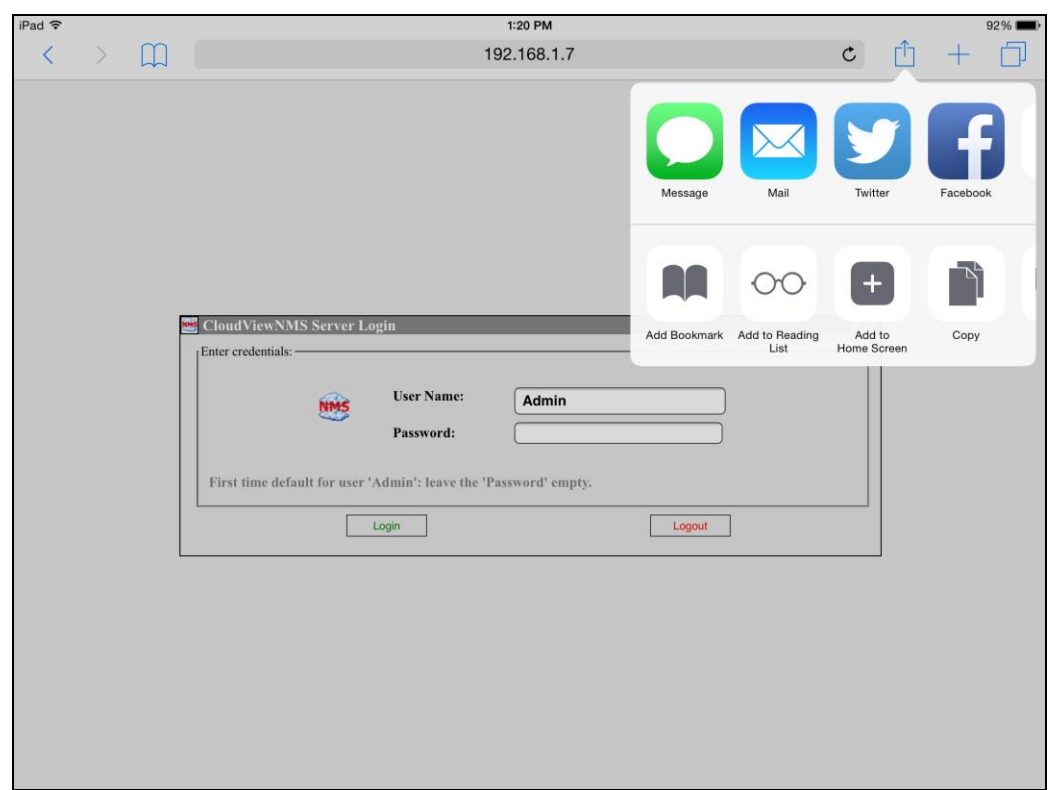

5. Tap "Add to Home Screen" symbol. For iPhone:

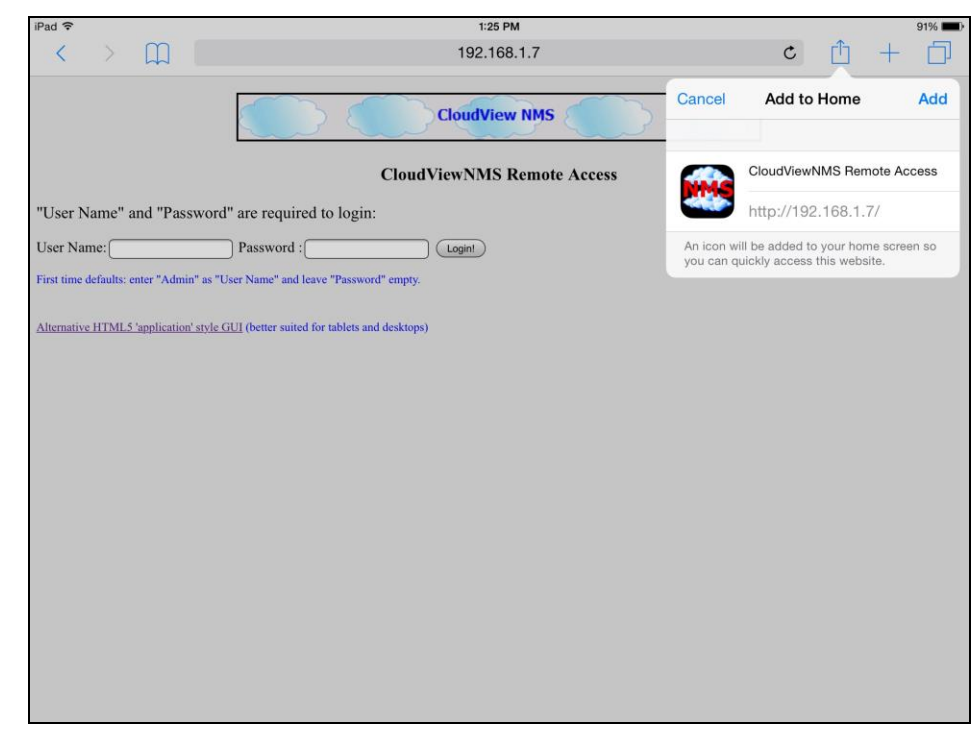

For iPad:

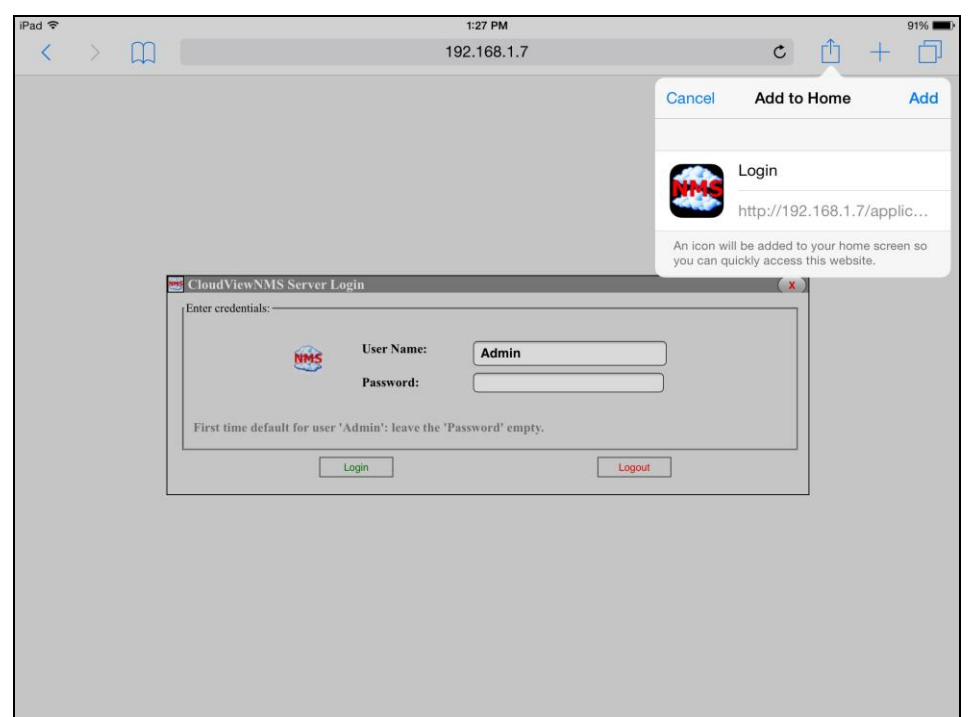

This will be an entry point to the CloudView Client GUI.

6. Tap word "Add" shown in the above screenshots in blue. This will confirm adding CloudView Web App tour home screen so it would look like any other *iPhone/iPad* App icon.

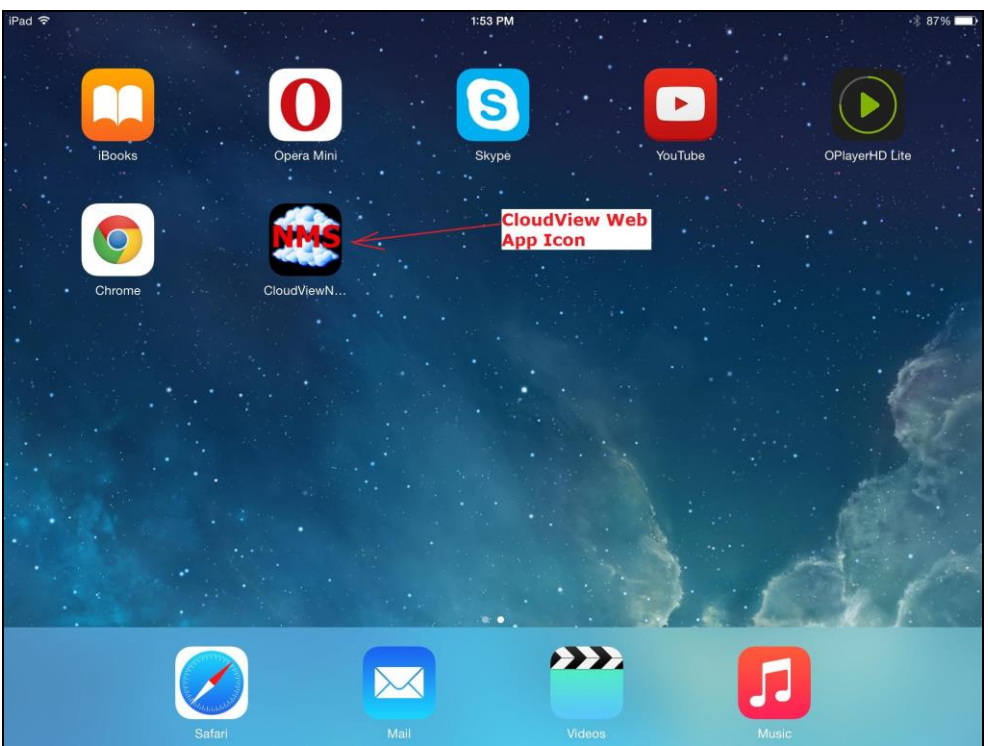

7. To start the app tap the CloudView Web App icon. For iPhone, you see, something like below: (notice there is no URL Address bar, which allows the whole screen for web app)

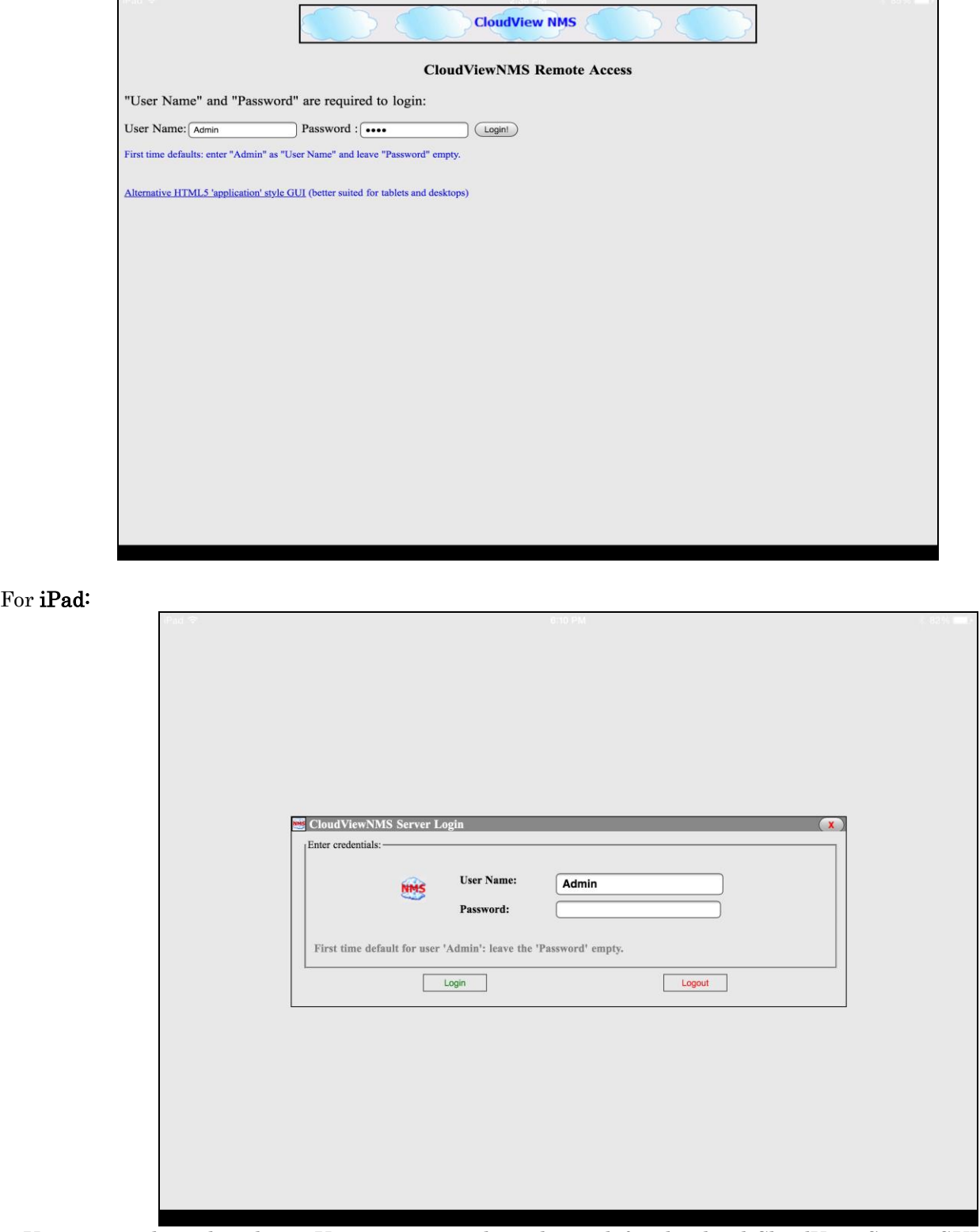

8. Use your credentials to login. User account credentials are defined in local CloudView Server GUI via "Options->Add/Delete Users" main menu item. For iPhone, you see:

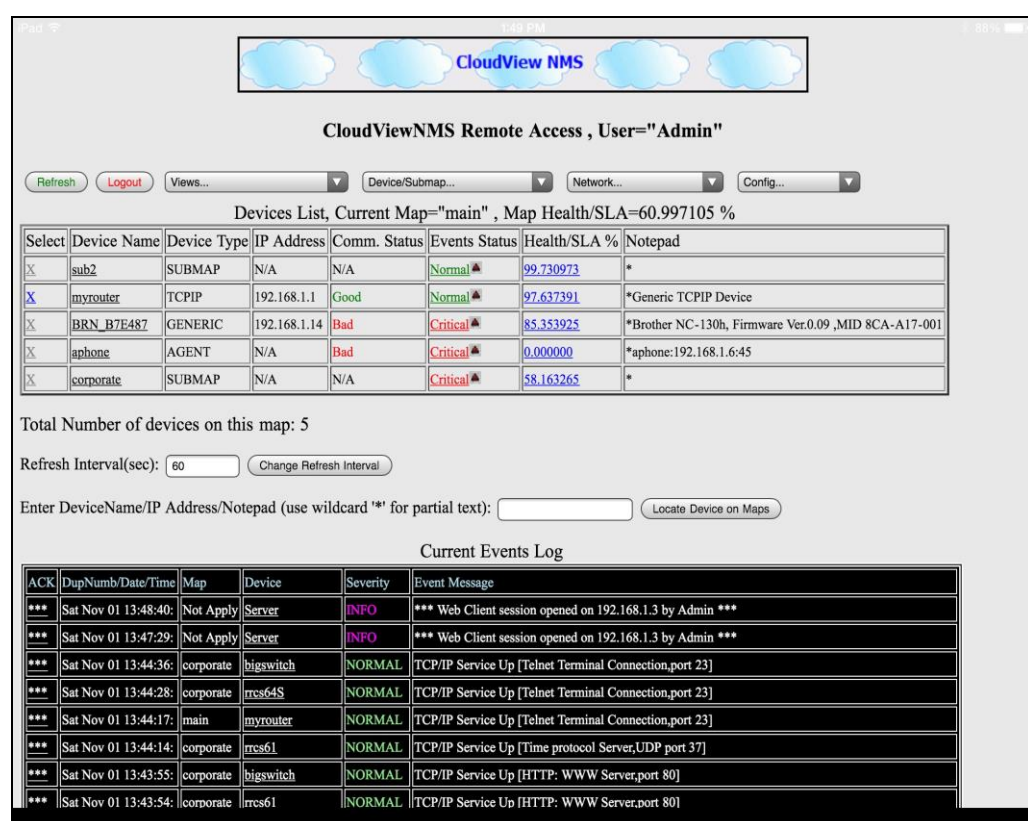

Use the "menus" to navigate around. Tap a device icon to get inside the device. All the parts of the screen are highly interactive. Below some typical iPhone screenshots:

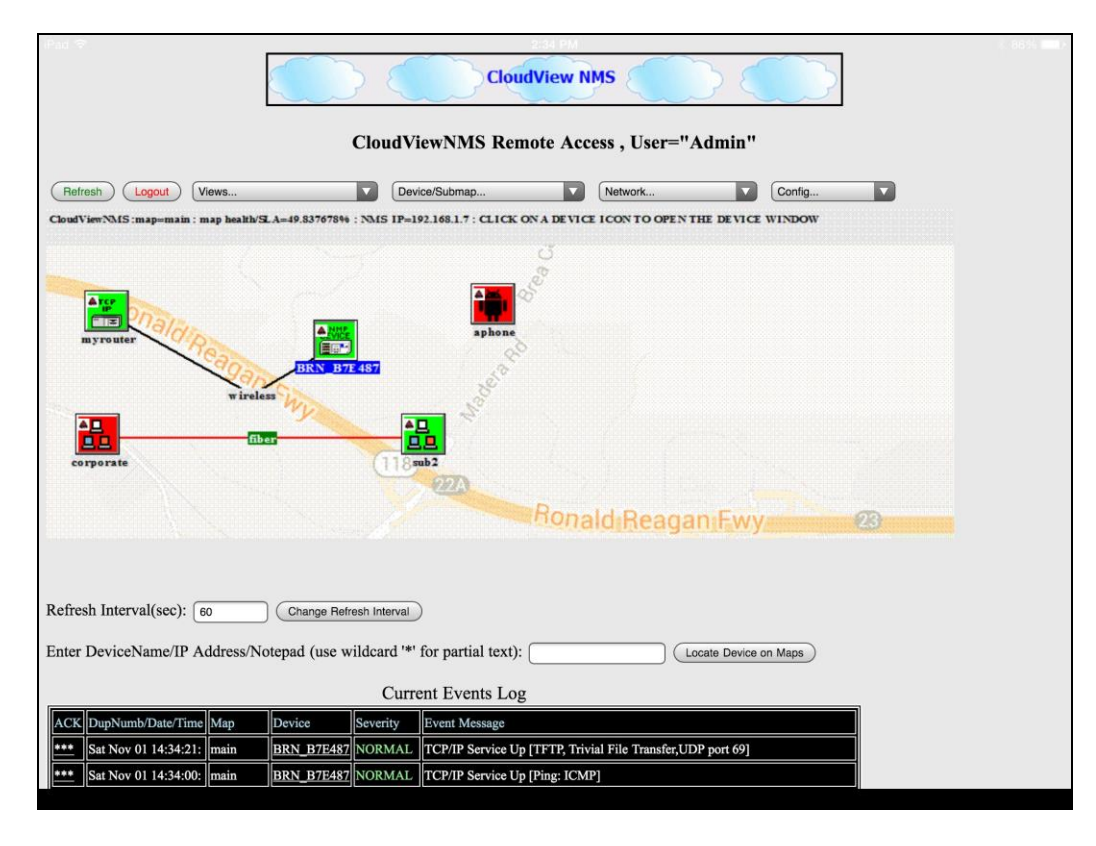

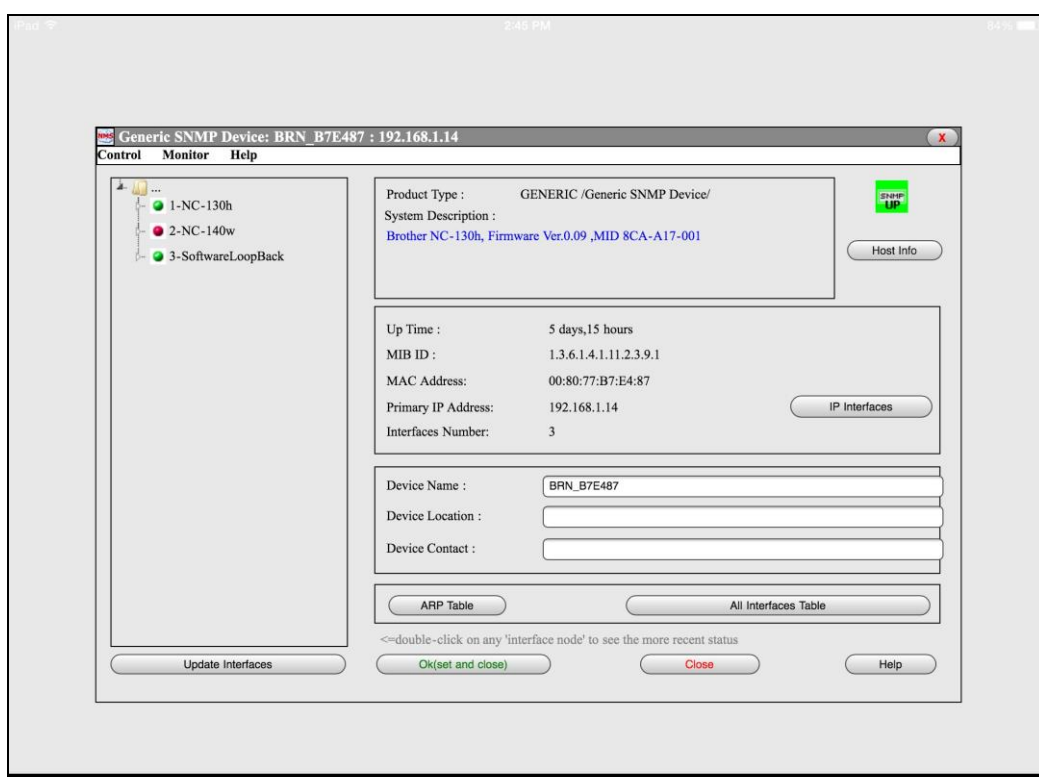

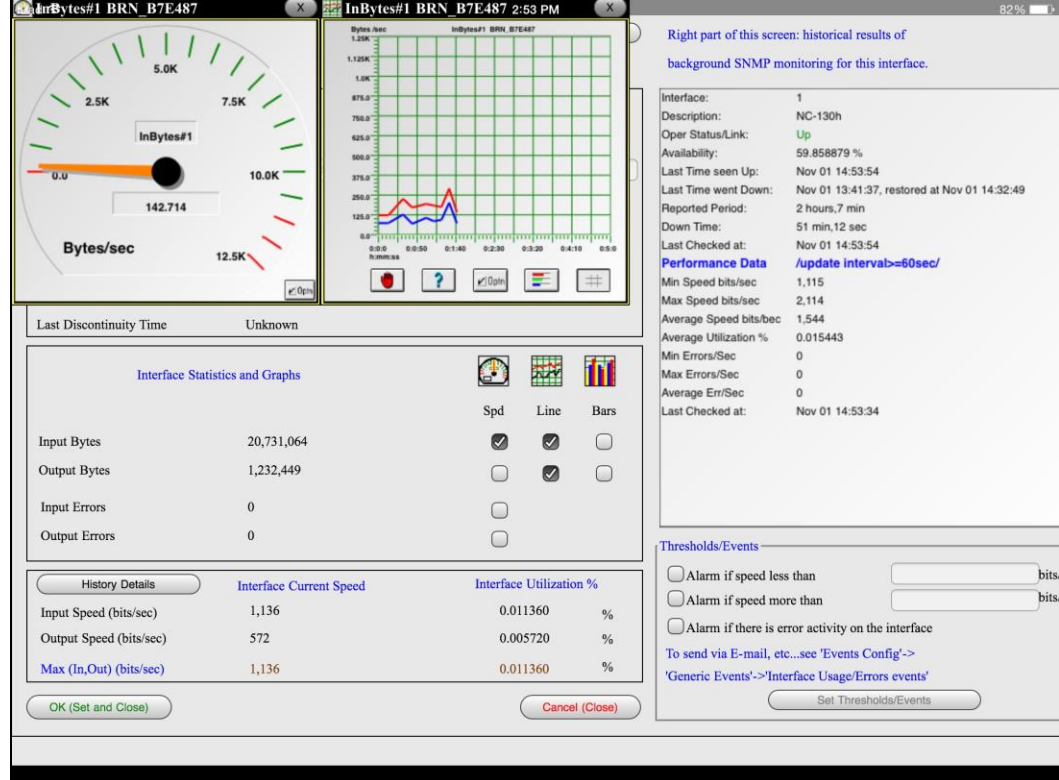

For **iPad**, the interface is more advanced. After you enter, you see GUI which looks more like CloudView server local GUI:

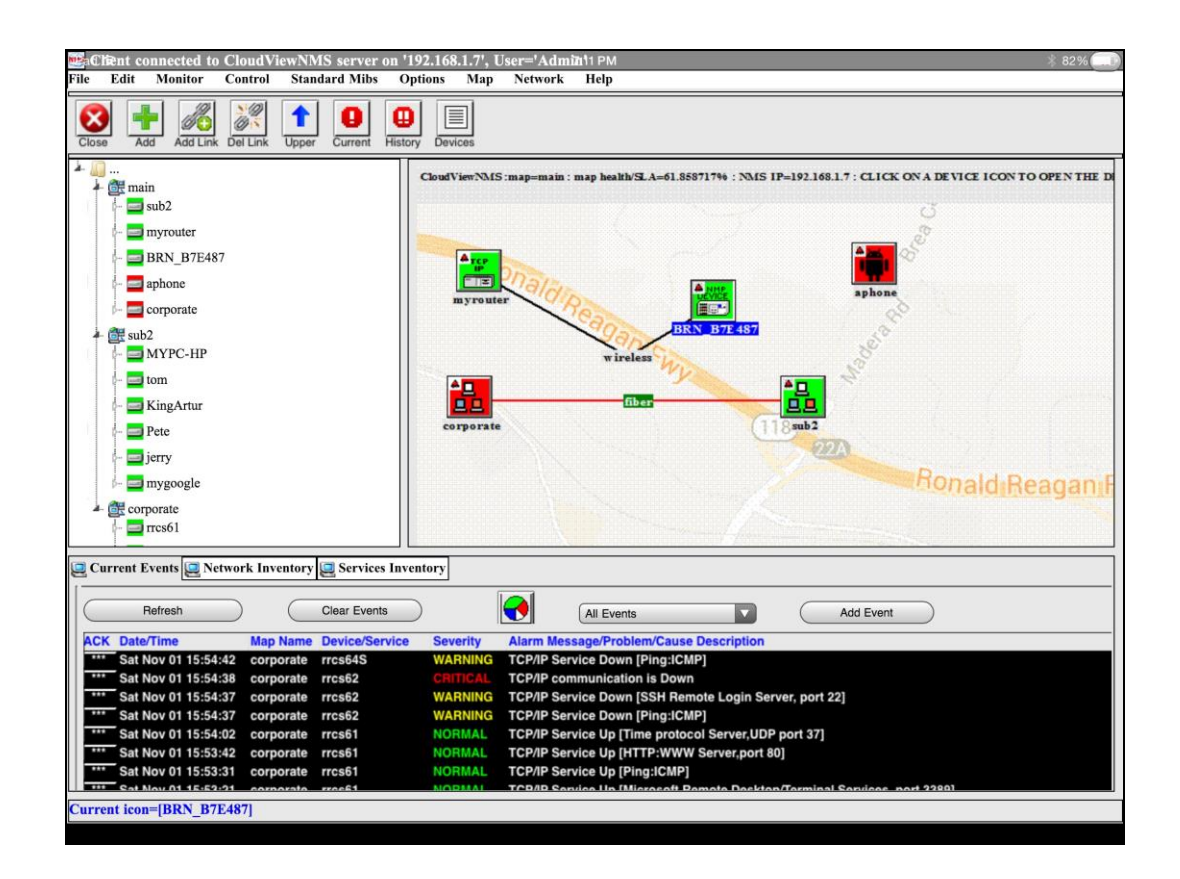

After you enter "inside" a device the screens look the same for all the GUIs, (i.e. iPhone, iPad and local Server GUI). For example, the screens allow you to watch real time and historical traffic for any SNMP capable device.

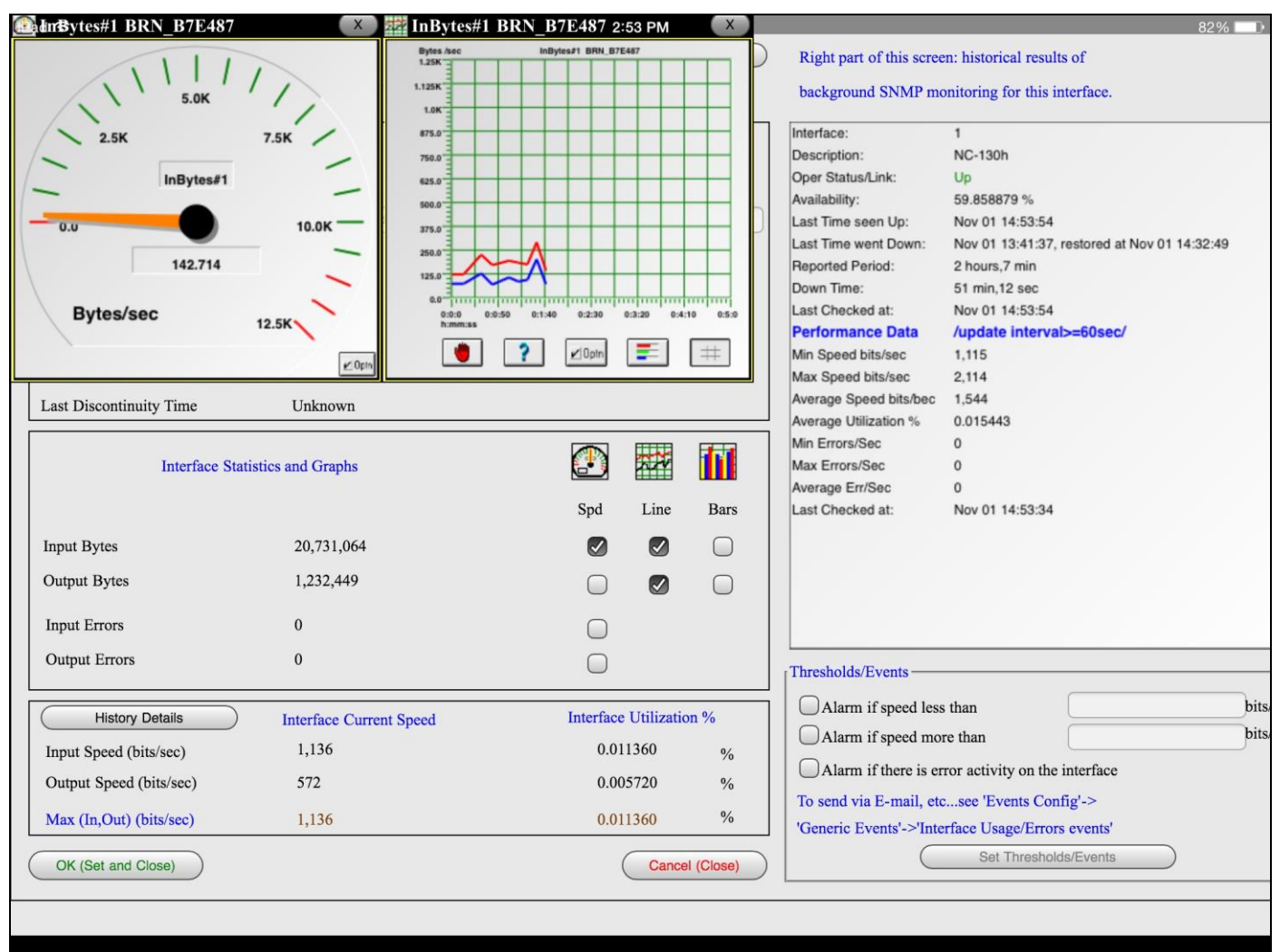